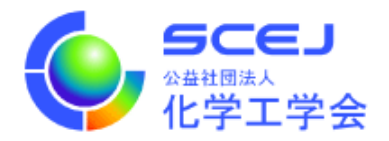

## GOING VIRTUAL 利用者マニュアル

 $\mathsf{I}$ 

 $\mathsf{I}$ 

 $\overline{a}$ 

登壇者編

Ver.1.0

公益社団法人 化学工学会

2020 年 9 月 16 日

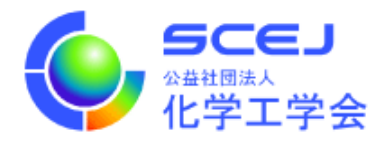

Zoom クライアントインストール編に従って Zoom クライアントをインストールしておい てください。参加者編に従って発表セッションに接続して下さい。

進行

1. 接続したら名前を変更して下さい。

「登壇者講演番号 スペース お名前Ⅰ日英いずれかで結構です。 例)登壇者 A301 化学花⼦ / Speaker A301 KAGAKU Hanako 名前を変更する場合は、画面下部の「参加者」のボタンをクリックして、右側に出てく る参加者一覧から自分を探し、マウスカーソルを合わせます。「詳細」ボタンが表示さ れますのでクリックして「名前の変更」を選択して下さい。

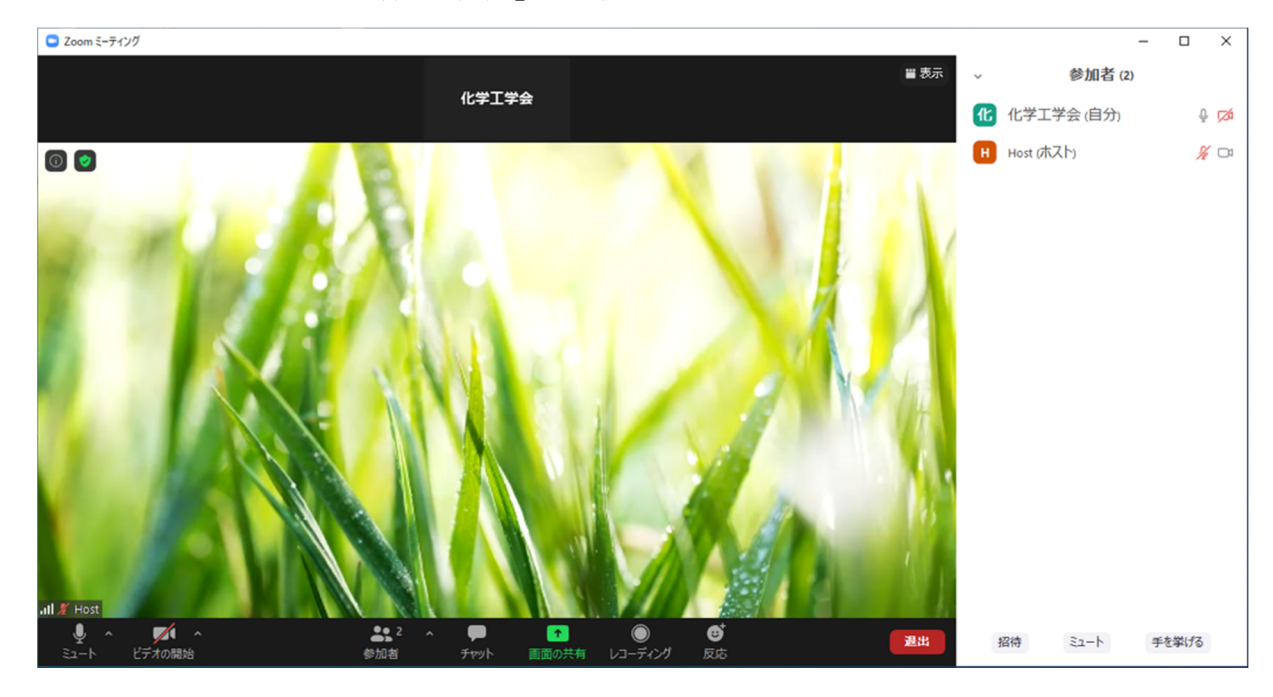

- 2. 予めプレゼンテーションソフトウェアを起動して発表資料を開いておいて下さい。座長 から発表を開始するように指示されたら、Zoom 画面下部の緑色の「画面の共有」アイ コンをクリックして下さい。共有するウィンドウを指定する画面が表示されますので、 発表資料のウィンドウをクリックして下さい。必要であれば全画面表示にしてください。 ポスター発表の場合は所定の時刻になったら発表を開始して下さい。 口頭発表の場合、セッションにより計時の方法が異なりますので座長から計時方法のア ナウンスがあります。
- 3. 画面の上部または下部に「画面を共有しています」という緑色のバーが表示されます。 マウスを動かすとミュート・ビデオ他の制御を⾏うアイコンが表⽰されます。

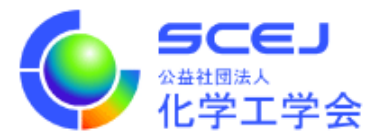

・ミュート解除して下さい

・ビデオを開始して下さい

・(計時方法がチャットで通知の場合)「詳細」をクリックして、プルダウンから「チャ ット」をクリックしてください。

· (計時方法が会場係のビデオで通知の場合)会場係のビデオを自分の PC 上に表示さ せます。座⻑や会場係のビデオが表⽰されていない場合、「発⾔中:」という⿊い帯があ りますのでマウスカーソルを合わせると表示される2本並んだ構棒のようなアイコン をクリックしてサムネールビデオを表示させて下さい。(下図参照)

・ポスター発表の場合は、時間はご⾃分でご確認下さい。

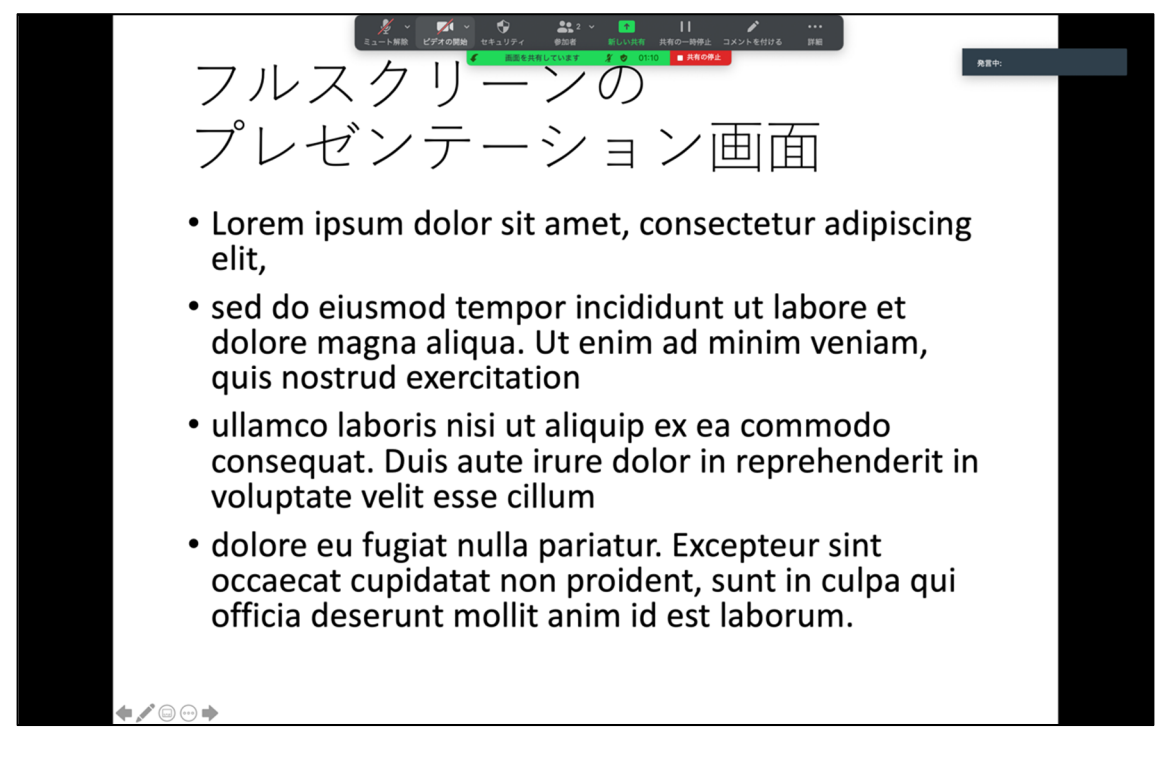

サムネールビデオを表⽰するには⽮印の箇所のアイコンをクリックして下さい。

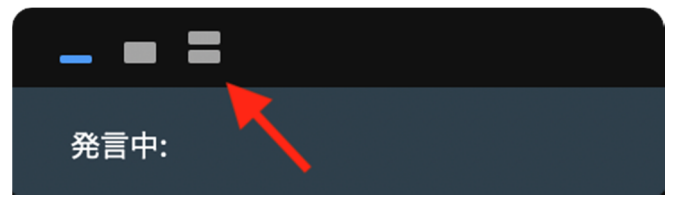

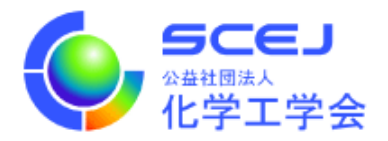

4. (計時方法がチャットで通知の場合)チャット画面を表示した状態を下図に示します。 この画⾯に会場係が残り時間を書き込みます。

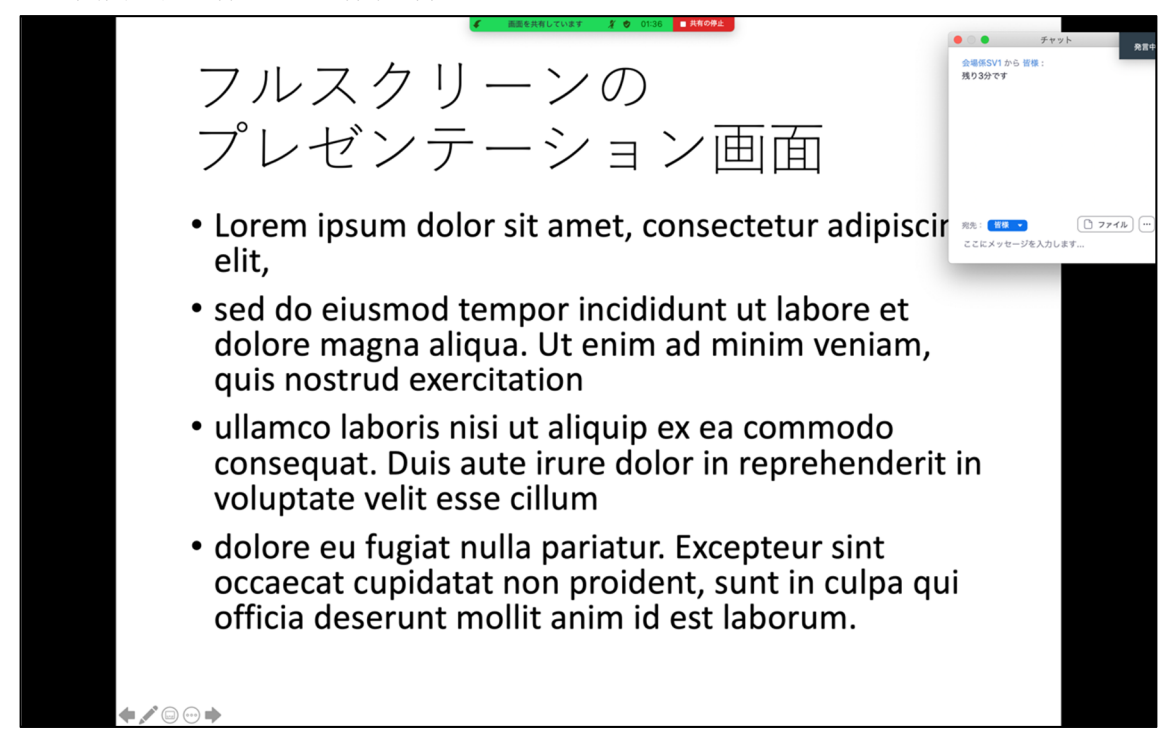

- 5. 発表を始めて下さい。
- 6. 発表終了後、座⻑の指⽰で質疑応答を⾏って下さい。ポスター発表の場合は適宜質疑応 答を行って下さい。
- 7. 質疑が終わりましたら、

・「画⾯を共有しています」の帯の右部分「■共有の停⽌」をクリックして画⾯の共有 を終了して下さい。

- ・⾳声をミュートして下さい。
- ・ビデオを停⽌して下さい。
- 8. 名前を元に戻して下さい。